## **Setting Up the Total Control and DJ|iO with Traktor LE**

1. Before you begin, make sure you have the latest version of Traktor LE installed.

Launch Traktor LE, then go to **Help > Launch Service Center**. Select the **Updates** tab and make sure you download any **Traktor** updates you see.

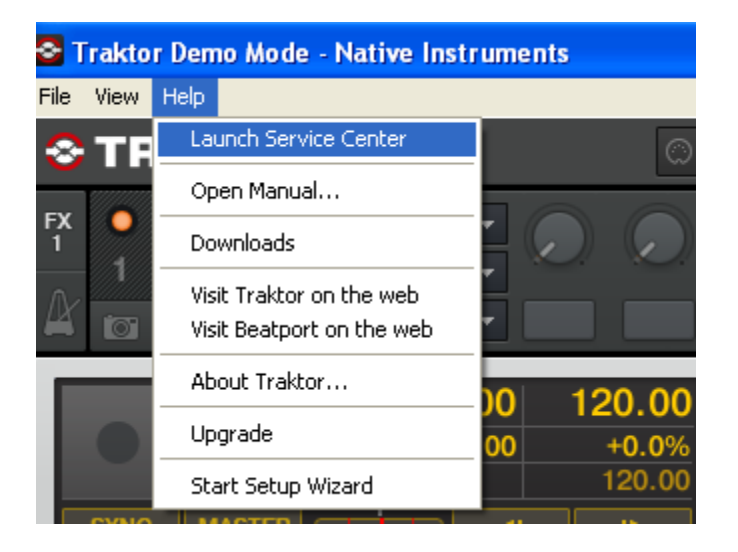

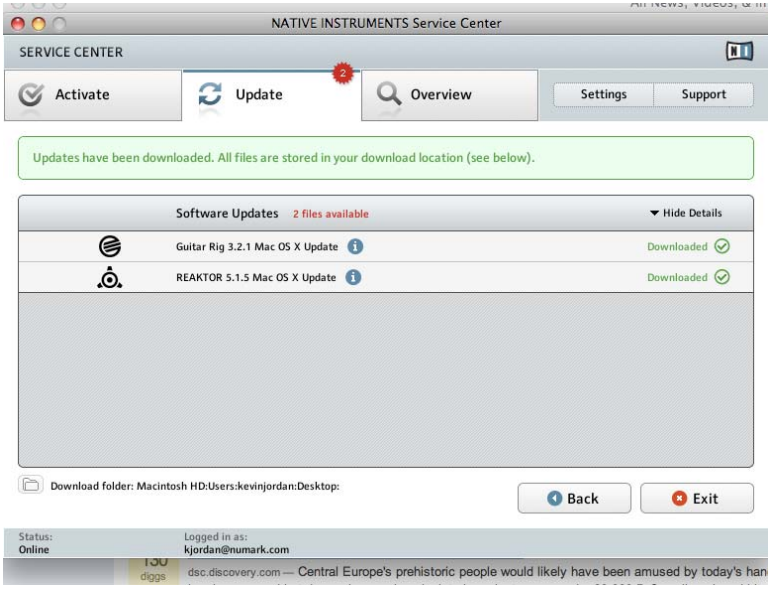

2. Next, in Traktor LE, go to **Help** > **Start Setup Wizard**. In the window that opens, you will see **setup** and **device** drop down menus.

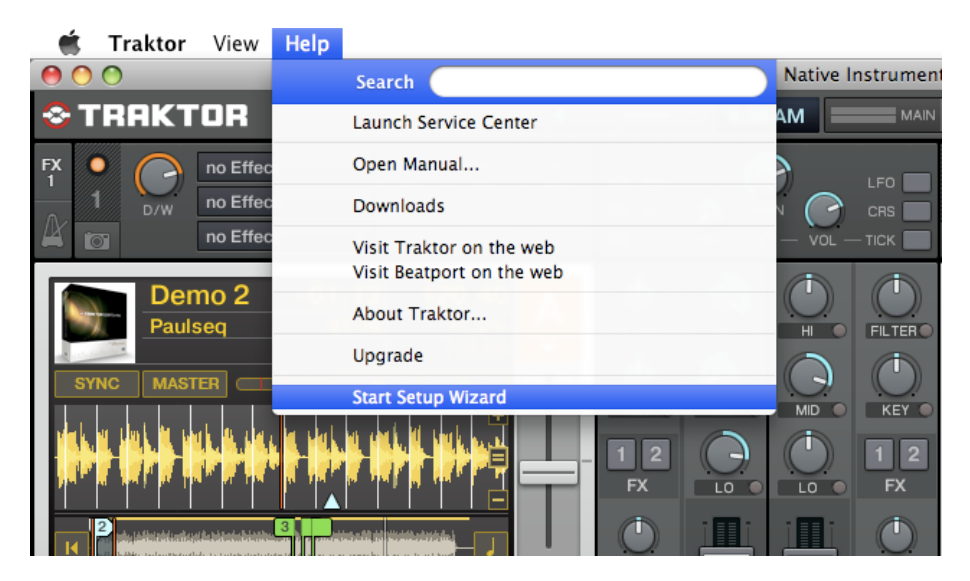

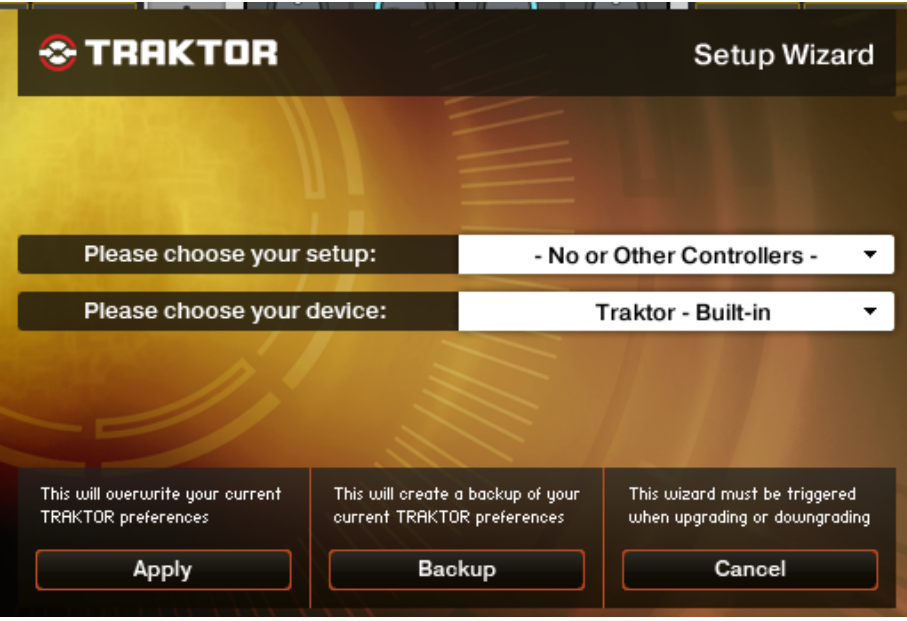

3. Under **setup** choose **Numark**.

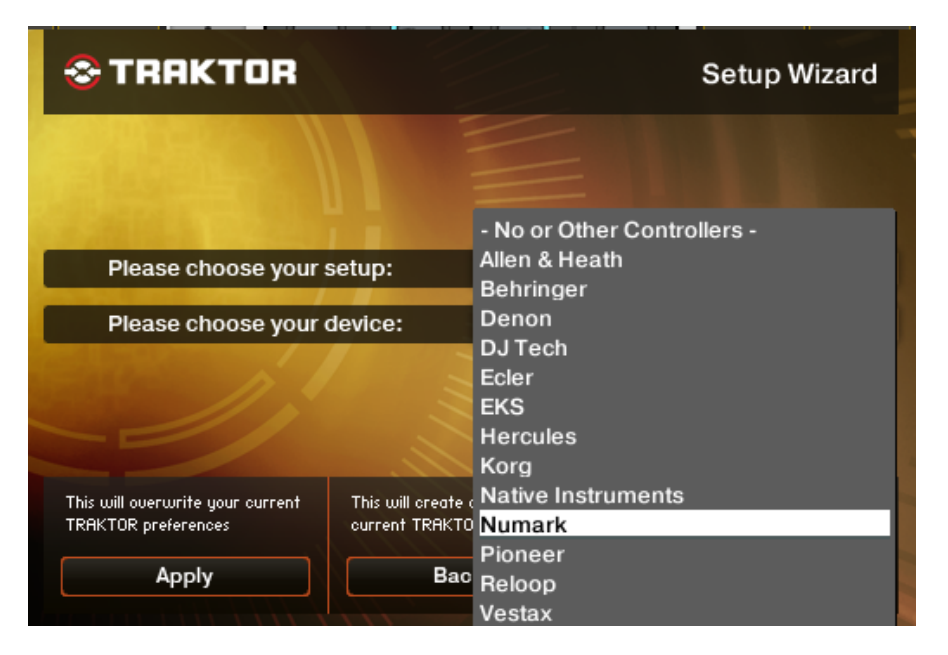

4. Under **device** choose **Total Control LE**. Then click **Apply**. (if **Total Control LE** is not an available choice, then choose **Total Control**).

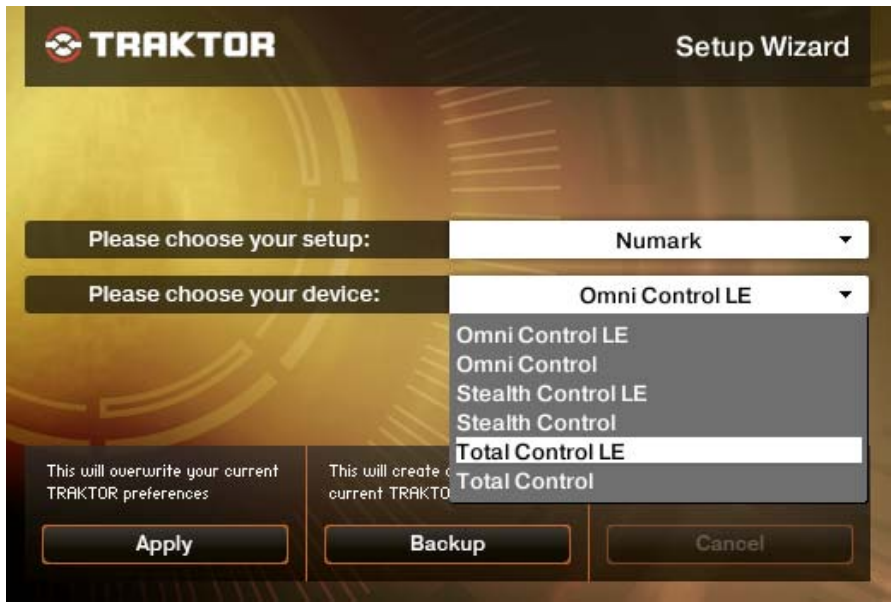

Your Total Control USB MIDI controller is now configured to control Traktor LE! If you are using the Numark DJ|iO as your computer audio interface, proceed with the steps below to configure it with Traktor LE.

- 5. To configure an audio device with Traktor LE, go into the **Preferences** menu.
	- On Windows, go to **File** > **Preferences**.
	- On Macintosh, go to **Traktor** > **Preferences**.

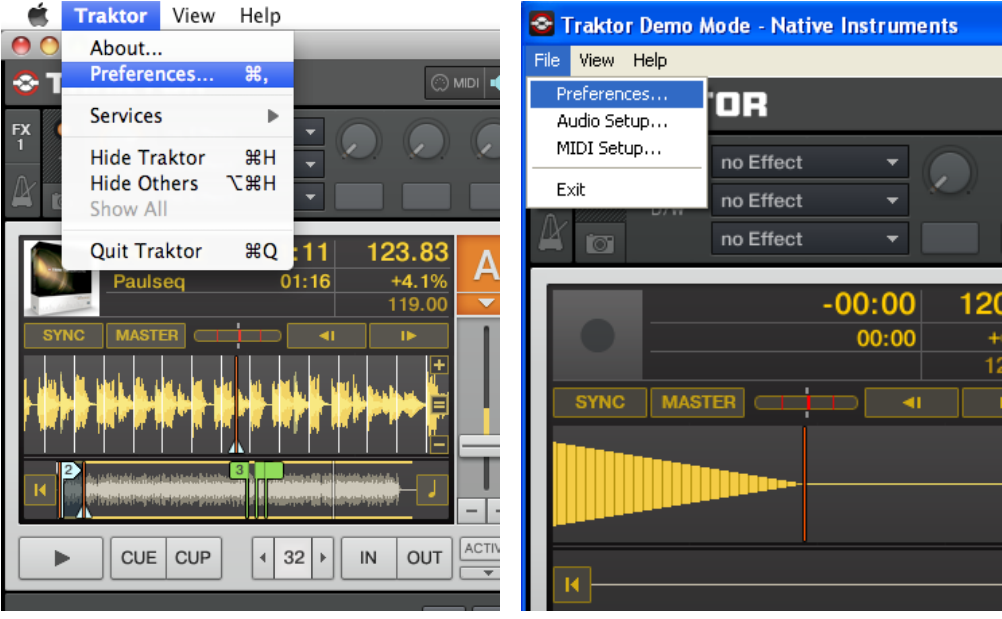

- 6. Next click on **Audio Setup**. If you are using the Numark DJ|iO as your computer audio interface, proceed with the steps below to configure it with Traktor LE.
	- On Windows, make sure that **Numark USB Audio Device (ASIO)** is selected.
	- On a Macintosh, make sure you choose **Numark USB Audio Device** in this same drop down.

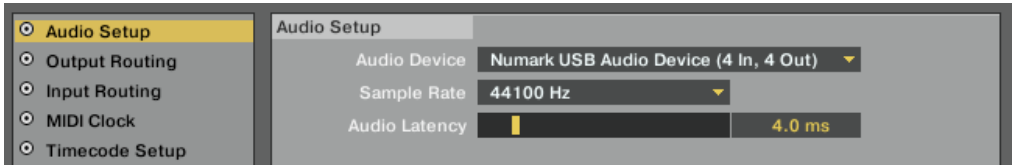

- 7. Next, click on **Output Routing** on the left-hand side of the window. Here you will have the option to route your audio in any fashion you'd like. The **Numatk DJ|iO** has 4 outputs.
	- On PC you will see **Numark USB Audio 1**, **2**, **3**, and **4**.
	- When on the Mac you'll see **Master OUT 1**, **2**, **3** and **4**.

The recommended configuration is displayed below:

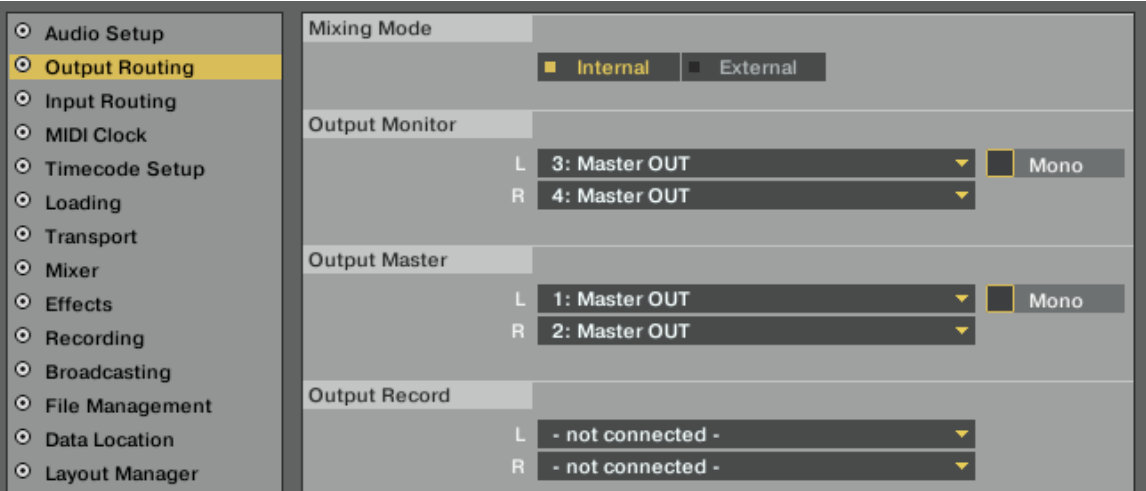

You should be set up and ready to go. Remember to enable cue by pressing the Cue button in the top left/right of the controller.